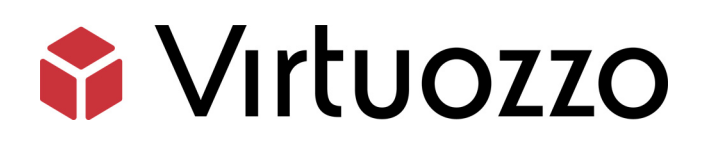

# Virtuozzo Containers for Windows 6.0

Templates Management Guide

April 21, 2016

Copyright © 1999-2016 Parallels IP Holdings GmbH and its affiliates. All rights reserved.

Parallels IP Holdings GmbH Vordergasse 59 8200 Schaffhausen Switzerland Tel: + 41 52 632 0411 Fax: + 41 52 672 2010 www.virtuozzo.com

Copyright © 1999-2016 Parallels IP Holdings GmbH and its affiliates. All rights reserved.

This product is protected by United States and international copyright laws. The product's underlying technology,

patents, and trademarks are listed at http://www.virtuozzo.com.

Microsoft, Windows, Windows Server, Windows NT, Windows Vista, and MS-DOS are registered trademarks of Microsoft Corporation.

Apple, Mac, the Mac logo, Mac OS, iPad, iPhone, iPod touch, FaceTime HD camera and iSight are trademarks of Apple Inc., registered in the US and other countries.

Linux is a registered trademark of Linus Torvalds.

All other marks and names mentioned herein may be trademarks of their respective owners.

# Contents

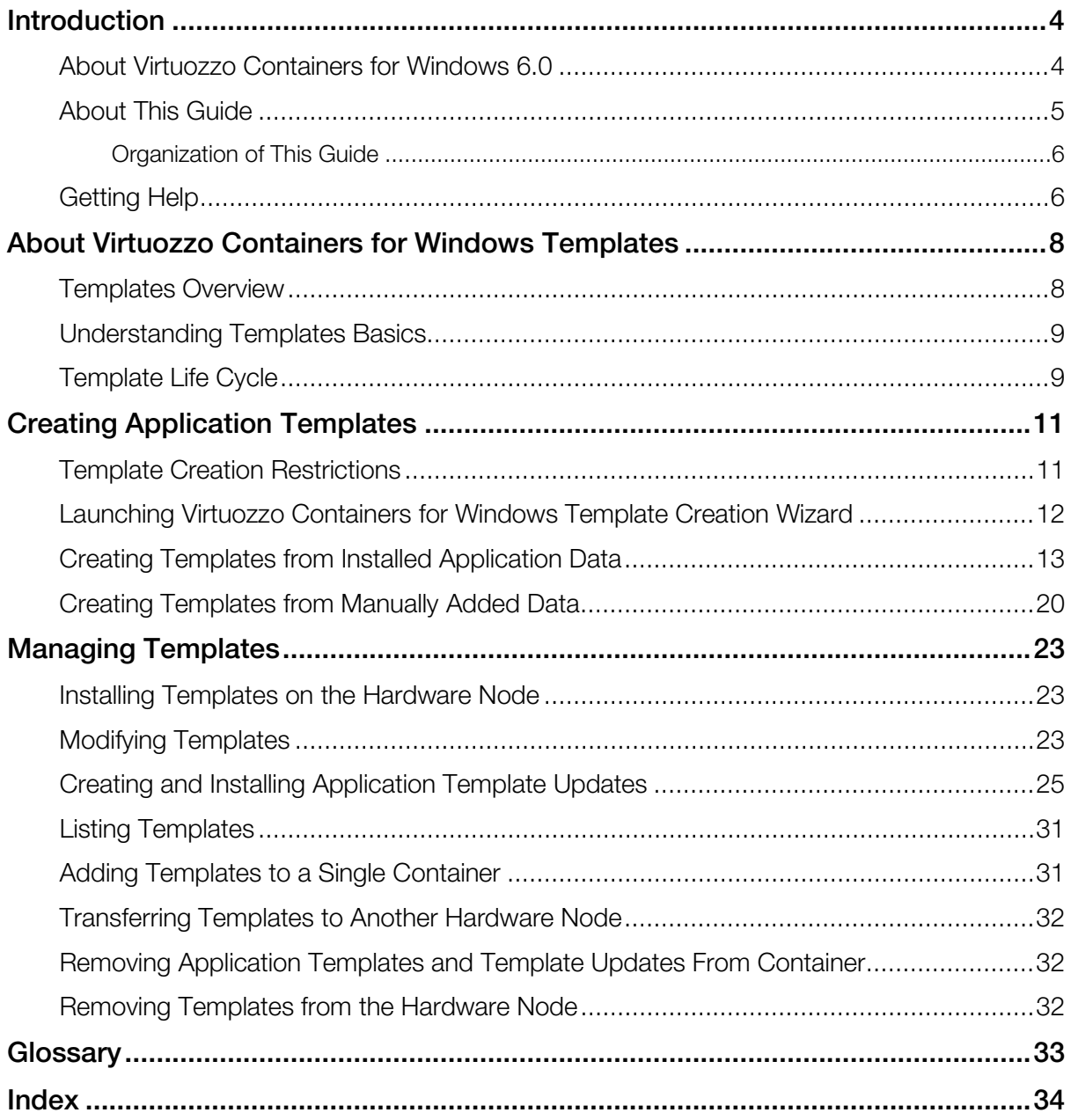

### <span id="page-3-2"></span><span id="page-3-0"></span>C HAPTER 1

# **Introduction**

This chapter provides general information about Virtuozzo Containers for Windows and this guide.

### In This Chapter

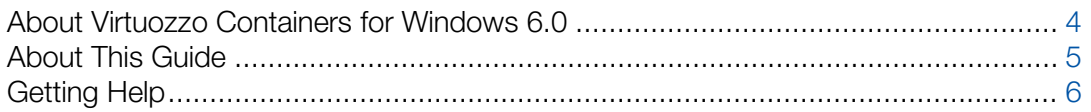

### <span id="page-3-1"></span>About Virtuozzo Containers for Windows 6.0

Virtuozzo Containers for Windows 6.0 is a patented OS virtualization solution. It creates isolated partitions, or Containers, on a single physical server and OS instance to utilize hardware, software, data center and management effort with maximum efficiency. The basic Virtuozzo Containers for Windows capabilities are:

- Intelligent Partitioning. Division of the server into as many as hundreds of Containers with full server functionality.
- Complete Isolation. Containers are secure and have complete functional, fault, and performance isolation.
- Dynamic Resource Allocation. The CPU, memory, network, disk and I/O resources can be adjusted without rebooting.
- Mass Management. The suite of tools and templates for automated, multi-Container and multiserver administration.

The diagram below represents a typical Virtuozzo Containers for Windows system structure:

<span id="page-4-1"></span>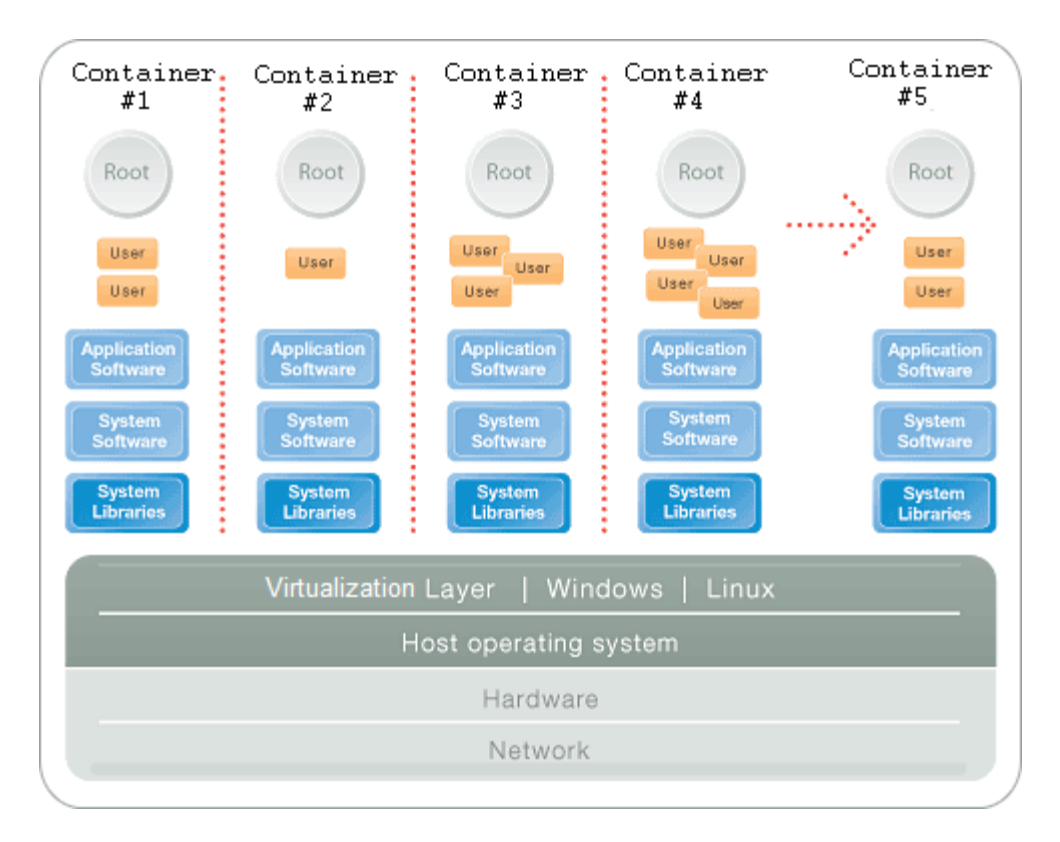

The Virtuozzo Containers for Windows OS virtualization model is streamlined for the best performance, management, and efficiency. At the base resides a standard Windows host operating system. Next is the virtualization layer with a proprietary file system and a kernel service abstraction layer that ensure the isolation and security of resources between different Containers. The virtualization layer makes each Container appear as a standalone server. Finally, the Container itself houses the applications and workload.

The Virtuozzo Containers for Windows OS virtualization solution has the highest efficiency and manageability, making it the best solution for organizations concerned with containing the IT infrastructure and maximizing resource utilization. The complete set of management tools and unique architecture make Virtuozzo Containers for Windows the perfect solution for easily maintaining, monitoring, and managing virtualized server resources for consolidation and business continuity configurations.

# <span id="page-4-0"></span>About This Guide

This guide is meant to provide complete information on Virtuozzo Containers for Windows templates, an exclusive Virtuozzo technology, allowing you to efficiently deploy standard Windows applications inside Containers and to greatly save your Hardware Node resources (physical memory, disk space, and so on). In particular, you will learn how to create your own application templates and template updates and manage them in a number of different ways.

<span id="page-5-2"></span>The primary audience for this guide is anyone who is intended to deploy one or several applications inside Containers and looking for ways to do it with the maximal level of efficiency. To complete all the operations described in this guide, no more than basic Windows administration habits is required.

### <span id="page-5-0"></span>Organization of This Guide

Chapter 1, Introduction, provides general information about Virtuozzo Containers for Windows and this guide.

Chapter 2, About Virtuozzo Containers for Windows Templates, introduces you to the concept of Virtuozzo Containers for Windows OS and application templates.

Chapter 3, Creating Application Templates, provides information on how to create your own application templates using the Virtuozzo Containers for Windows Template Creation wizard.

Chapter 4, Managing Templates, centers on all those operations you can perform on your application templates using the Virtuozzo Containers for Windows Template Creation wizard.

# <span id="page-5-1"></span>Getting Help

In addition to this guide, there are a number of other resources available for Virtuozzo Containers for Windows 6.0 which can help you use the product more effectively. These resources include:

- *Getting Started With Virtuozzo Containers for Windows 6.0*. This guide provides basic information on how to install Virtuozzo Containers for Windows 6.0 on your server, create new Containers, and perform main operations on them.
- *Virtuozzo Containers for Windows 6.0 Installation Guide*. This guide provides exhaustive information on the process of installing, configuring, and deploying your Virtuozzo Containers for Windows system. Unlike the *Getting Started With Virtuozzo Containers for Windows 6.0* guide, it contains a more detailed description of all the operations needed to install and set Virtuozzo Containers for Windows 6.0 to work including planning the structure of your Virtuozzo Containers for Windows network, performing the Virtuozzo Containers for Windows unattended installation, etc. Besides, it does not include the description of any Container-related operations.
- *Virtuozzo Containers for Windows 6.0 User's Guide*. This guide provides comprehensive information on Virtuozzo Containers for Windows 6.0 covering the necessary theoretical conceptions as well as all practical aspects of working with Virtuozzo Containers for Windows. However, it does not deal with the process of installing and configuring your Virtuozzo Containers for Windows system.
- *Virtuozzo Containers for Windows 6.0 Reference Guide*. This guide is a complete reference on all Virtuozzo Containers for Windows configuration files and Hardware Node commandline utilities.
- *Virtuozzo Automator Online Help*. This help system shows you how to work with Virtuozzo Automator, a tool providing you with the ability to manage Hardware Nodes and their Containers with the help of a standard Web browser on any platform.
- *Virtuozzo Power Panel Online Help*. This help system deals with Virtuozzo Power Panel, a means for administering individual Containers through a common Web browser on any platform.

### <span id="page-7-2"></span><span id="page-7-0"></span>C HAPTER 2

# About Virtuozzo Containers for Windows **Templates**

This chapter introduces you to the concept of OS and application templates used by Virtuozzo Containers for Windows.

### In This Chapter

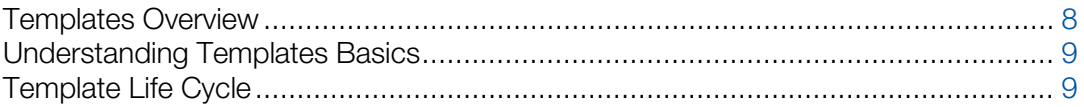

### <span id="page-7-1"></span>Templates Overview

A template in Virtuozzo Containers for Windows is a set of application files and registry settings installed on the Host operating system in such a way as to be usable by any Container by mounting over Virtuozzo File System (VZFS). Using templates lets you:

- Securely share the RAM among similar applications running in different Containers to save hundreds of megabytes of memory. Memory savings are especially significant when the corresponding applications make extensive use of Dynamic Link Libraries (DLLs).
- Securely share the files comprising a template among different Containers to save gigabytes of disk space.
- Install applications and patches simultaneously in many Containers.

There are two types of templates in Virtuozzo Containers for Windows. These are OS (operating system) templates and application templates. An OS template is an operating system and the standard set of components that were installed in the operating system during the OS template creation. Virtuozzo Containers for Windows uses OS templates to create new Containers with a preinstalled operating system. An application template is a set of files and registry settings pertaining to a specific application. Virtuozzo Containers for Windows uses application templates to add extra software to the existing Containers. For example, you can create a Container on the basis of the Windows Server OS template and add the Adobe Acrobat Reader application to it with the help of the AcrobatReader application template.

In Virtuozzo Containers for Windows, you can perform the following operations with templates:

• Create your own application templates and template updates.

- <span id="page-8-2"></span>• Upload new templates and template updates to the Hardware Node and install them there.
- List the templates and template updates currently installed on the Hardware Node.
- Add any of the templates and template updates installed on the Hardware Node to any number of Containers.
- Remove templates and template updates from Containers.
- Remove templates and template updates that are not needed any more from the Hardware Node.

<span id="page-8-0"></span>All these operations are described in the following chapters in detail.

### Understanding Templates Basics

The Virtuozzo Containers for Windows templates technology provides a way of sharing resources among multiple Containers, thus enabling huge savings in terms of disk space and memory. For example, when you install an OS or application template on the Hardware Node, Virtuozzo Containers for Windows creates the *X*:\vz\Templates\<*template\_name*> folder containing all template-related files (where *X*:\vz denotes the folder you specified during the Virtuozzo Containers for Windows installation for storing all Container data).

When a Container based on the given OS template is created or the given application template is added to an existing Container, the Container contains only special links to real files in the *X*:\vz\Templates\<*template\_name*> folder (for application and OS templates) and the system partition on the Node storing the Windows Server system files (for OS templates only). These links occupy very little space on the hard disk and are situated in the so-called *private area* of the Container (the corresponding folder is *X*:\vz\private\<*Container\_ID*>). Along with links to the necessary OS or application files, the Container private area also contains the copy-onwrite area. This area stores the information about those changes that the Container makes to the template files during its lifecycle and, therefore, is almost empty for all newly created Containers.

When a Container is started, its private area is mounted as Virtuozzo File System (VZFS). This folder is seen as the root folder from within the Container. And, which is the pivot of it all, thanks to VZFS, the links of the Container private area are seen as real files there.

# <span id="page-8-1"></span>Template Life Cycle

Any template of any kind should be *created* first. You can create a template using the Virtuozzo Containers for Windows Template Creation wizard. In addition, a number of already created templates are shipped by Virtuozzo with Virtuozzo Containers for Windows 6.0.

Note: The current version of Virtuozzo Containers for Windows allows you to create application templates only.

Then, the template should be installed on the Hardware Node. You can install OS and application templates with the help of Virtuozzo Automator or using the vzpkgdeploy -i command.

The OS template that has been installed on the Hardware Node can be used as the basis for creating new Containers with the help of Virtuozzo Automator or the vzctl create command. Any of the installed application templates, in turn, can be added to any number of Containers using the same Virtuozzo Containers for Windows tools or the vzpkgadd utility.

Any application template can be modified according to your needs using the Virtuozzo Containers for Windows Template Creation wizard.

A template update can be created for any of the application templates installed on the Hardware Node using the Virtuozzo Containers for Windows Template Creation wizard.

Any application template or application update can be removed from the Container with the help of Virtuozzo Automator or the vzpkgrm utility.

Finally, a template that is not used by any Container may be completely removed from the Hardware Node by using Virtuozzo Automator or the vzpkgdeploy -u command.

### <span id="page-10-2"></span><span id="page-10-0"></span>C HAPTER 3

# Creating Application Templates

You may wish to use special software inside Containers to perform specific tasks or functions, such as word-processing, creating spreadsheets, generating graphics, sending and receiving electronic mail, etc. However, installing an application inside every Container where you want to use it may be a time-consuming operation and require many megabytes of disk space inside each Container. At the same time, adding an application to Containers by using the technology of Virtuozzo Containers for Windows templates helps you avoid these problems:

- Thanks to the fact that the real application files are written to the Hardware Node hard disk only once, gigabytes of disk space are saved that would be lost if the application were installed separately into each and every Container.
- The application is loaded only once into the Node memory, so memory savings are also tangible.

### In This Chapter

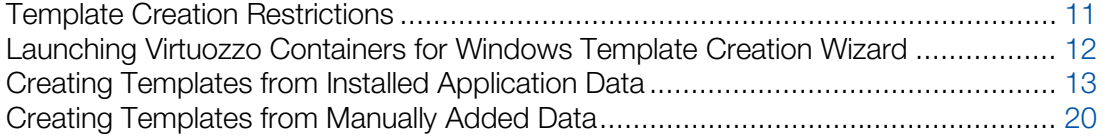

### <span id="page-10-1"></span>Template Creation Restrictions

Before starting to create your own application templates, familiarize yourself with the restrictions that Virtuozzo Containers for Windows imposes on the application templates creation process:

- There may arise problems with creating templates from those applications that contain or install one or more drivers currently not supported by Virtuozzo Containers for Windows. To learn whether this or that driver is supported by the Virtuozzo Containers for Windows software, send a request to the Virtuozzo support team.
- You cannot build templates from those applications that require one or more temporary Container reboots during their installation.

Note: Detailed information on temporary Containers is provided in Creating Template From Installed Application.

• You cannot make templates from those applications that require the Active Directory service running inside a temporary Container during their installation.

- <span id="page-11-1"></span>If the application for which you want to create a template (the main application) requires a prerequisite application to be pre-installed inside a Container, first create a template for the prerequisite application, and then create an update for the template by adding to it the files of the main application. For example, to use the Microsoft SQL Server 2012 template inside Containers, you can do the following:
	- 1. Create a template (the base template) for the Microsoft .Net 3.5 Service Pack 1 application. This application is a prerequisite application for Windows Installer 5.0, which, in turn, is a prerequisite application for SQL Server 2012.
	- 2. Create an update for the base template, and include Windows Installer 5.0 in this update.
	- 3. Create another update for the base template and for the update with Windows Installer 5.0, and include SQL Server 2012 in this update.
	- 4. Install the base template and both updates into a Container in the order of their creation.

If you cannot create a template from your application because of one of the aforementioned restrictions or for some other reason, address your template creation request to the Virtuozzo support team.

### <span id="page-11-0"></span>Launching Virtuozzo Containers for Windows Template Creation Wizard

Virtuozzo Containers for Windows provides a special wizard, the Virtuozzo Containers for Windows Template Creation wizard, for creating application templates. This wizard quides you through the creation process, gathers all the necessary information, and makes an application template for you. To invoke the wizard, select Programs > Virtuozzo > Virtuozzo Containers for Windows > Virtuozzo Containers for Windows Template Creation Wizard on the Windows Start menu.

After you have launched the wizard, you are presented with the **Welcome** window.

In this window, you are asked to choose the way of creating the application template:

- Select the Create a template on the basis of an installed application radio button to create the template on the basis of the corresponding application installed in a special temporary Container and customized, if necessary. In this case, only the files and registry settings that will result from the application installation inside the temporary Container will be included in the template.
- Select the Create a template from manually selected data radio button to manually specify the files and registry settings out of which the template is to be created. In this case, you will be able to choose and edit any available application files and registry keys for making the template.

# <span id="page-12-1"></span><span id="page-12-0"></span>Creating Templates from Installed Application Data

To create an application template on the basis of the corresponding application installed in a special temporary Container, select the Create a template on the basis of an installed application radio button in the Welcome window and click Next.

### Specifying Temporary Container Settings

In the first step, you are asked to specify the parameters for a temporary Container.

The temporary Container is automatically created by the wizard for the period necessary for making the application template. You will need to install the application installation files inside this Container later on, and the wizard will use the installed files and registry settings for the template creation. After the template has been successfully created and copied to the Hardware Node, the temporary Container is removed from the Hardware Node (unless the Do not remove Container after template creation check box is selected).

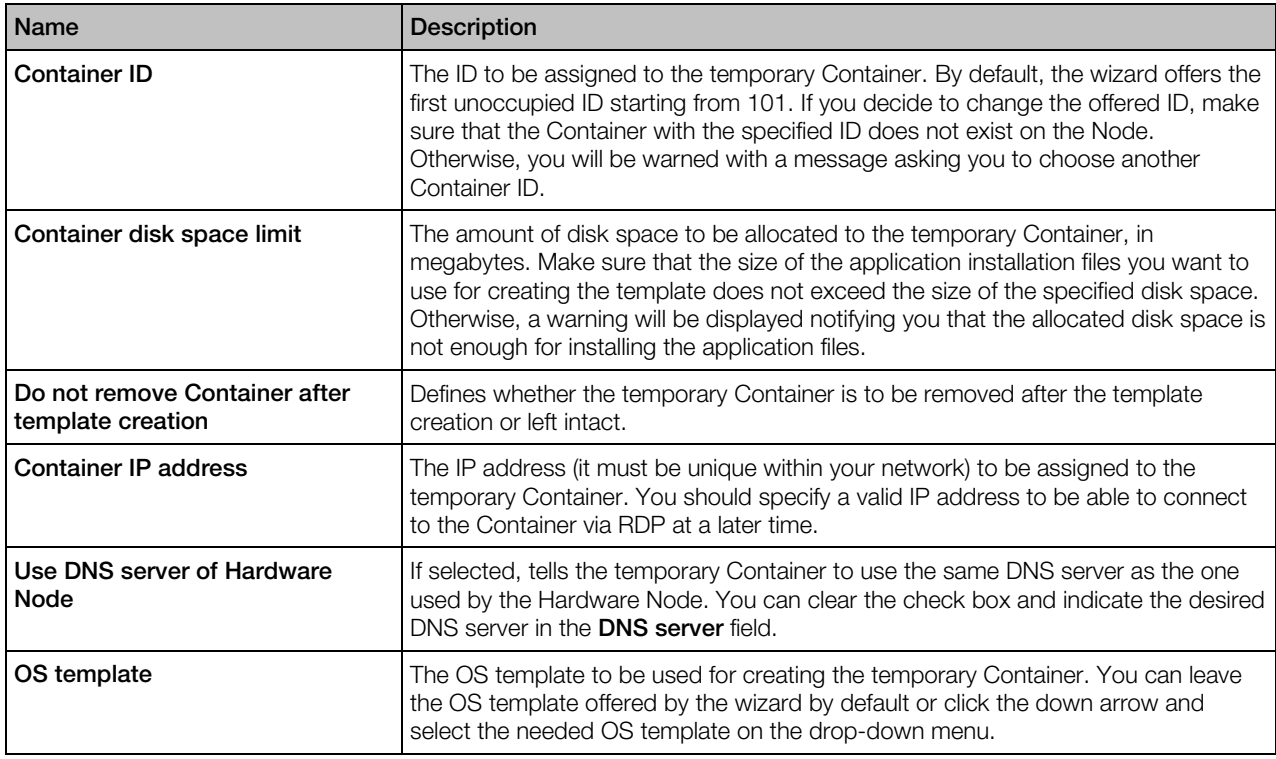

Fields you need to fill in in the Specify Container Settings window:

You can also use the **Configure** button to define in which of the two standard Windows Terminal Services modes (Remote Desktop for Administration or Terminal Server) the temporary Container is to operate.

By default, the temporary Container is set to function in the Remote Desktop for Administration mode. If you want to use the Terminal Server mode, you will have to choose one of the two licensing schemes:

- device-based licensing (select the **Terminal Server (user-based access license)** radio button)
- user-based licensing (select the Terminal Server (device-based access license) radio button)

In both cases you will also have to specify one or more Terminal Server License servers in the Specify one or more Terminal Server License servers field.

#### Specifying Installation Files and Template Name

In the next step of the wizard, you will be asked to specify the path to the application installation files and the template name.

Do the following:

- In the Application folder field, enter the full path to the folder on the Hardware Node where the application installation files are located (if you have only one installation file, specify the full path to this file). Afterwards, the files from the folder specified in this field will be copied to and manually installed inside the temporary Container, and the files and registry settings resulting from the files installation in the Container will be included in the template. You can also use the **Browse** button to the right of the **Application folder** field to point to the desired folder. The folder may contain any number of files with any extensions (.exe, .vbs, .txt, etc.).
- In the Template name field, specify an arbitrary name for the resulting file that will contain the template. You can type any alphanumeric identifier you consider reasonable.

Note: Keep in mind that Virtuozzo Containers for Windows has its limitations in the creation of application templates. To learn more about limitations, see http://kb.virtuozzo.com/en/112675.

When you are ready with setting the necessary template configuration parameters, click the **Next** button to create the temporary Container.

#### Preparing for Template Creation

After the Container has been created and started, the **Connect to Container** window is displayed. Click **Next** to establish an RDP connection to the temporary Container. The RDP connection is needed to copy the source application files from the Hardware Node to the Container. Later on, these source application files will be manually installed inside this Container, and the application template will be created on the basis of the files and registry settings resulting from the files installation. After an RDP connection window is opened, minimize it and proceed with the wizard.

#### Notes:

1. Do not close the RDP connection window manually.

2. If you are connected to the Hardware Node using an RDP client, you may need to complete the following operations to switch from the Container RDP connection window to the Hardware Node one:

a) Click the Restore button on the RDP connection bar of the Container RDP connection window to exit from the Container RDP full-screen mode.

b) On the RDP connection bar of the restored window, click the **Minimize** button to minimize the Container RDP connection window.

d) Click the Maximize button in the upper-right corner of the displayed window to return to the Hardware Node RDP full-screen mode.

The **Prepare to Install Application Files** window allows you to perform the final preparations before installing the application files inside the temporary Container. For example, you may wish to open the minimized RDP connection window and complete the following tasks:

- Locate the source application installation files and check that all the files have been successfully copied to the temporary Container. The source files are located in the root directory of the Container (e.g., C:\My\_application.exe).
- Check the event logs inside the temporary Container and remove all the events that have occurred since the Container creation.
- Install specific server roles inside the temporary Container. This is needed if the template is intended for installing inside Containers running Windows Server 2008 R2 SP1 or Windows Server 2012 and requires some server roles for its correct operation. The information on the installed server roles will then be collected by the wizard and added to the template configuration file. You will not be able to add the template to a Container until you install the necessary server roles inside it.

Note: If you are asked for credentials to log in to the temporary Container, use the Administrator user name and the 1q password.

When you are ready, minimize the RDP connection window, and click **Next**.

#### Installing Application Files

When the Install Application Files window is opened, switch to the minimized RDP connection window, and manually install the source application files inside the temporary Container. You can also customize the installed application to meet your demands. The files and registry settings of this installed and customized application will be used to create the template. For example, if you want the Messenger service to be automatically launched inside a Container after applying the template to this Container, you can add the following string to the application setup.cmd file:

#### sc start messenger

Do not perform any operations that are not related to the application installation and customization because all registry and file system changes made inside the temporary Container will be recorded and included in the application template. When you are ready, switch back to the Install Application Files window, and click Next.

Note: Once you start installing the source application files, do not install any server roles inside the temporary Container. If necessary, install them in the previous step of the wizard.

### Editing Files and Registry Settings

The next screen of the wizard helps you review and configure the files and registry settings to be used for the template creation.

In this window, you can use the **Edit registry** and **Edit files** buttons to review and edit the registry entries and folders/files that are meant for making the application template.

You can also make use of the Let wizard remove unnecessary registry entries from template and Let wizard remove unnecessary files from template check boxes. These check boxes, if selected, let the Virtuozzo Containers for Windows Template Creation wizard look through and analyze all registry settings and folders/files resulted from the application files installation inside the temporary Container and to be used for the application template creation. As a result of this operation, the wizard may select one or more registry entries and folders/files which are, in its opinion, of no use to the template and exclude them from the template creation process. You can easily find out what registry entries and folders/files will not be included in the template by clicking the **Edit registry** and **Edit files** buttons, respectively, and exploring the contents of the displayed windows. Unnecessary and suspicious registry keys and folders/files are marked red and the folders containing them - reddish.

If you do not want to exclude any registry settings and folders/files from the template creation, just clear the corresponding check boxes on the Create Template screen, and click Next.

### Defining Template Configuration

In the next step of the wizard, decide on the template configuration.

First of all, you are prompted to review and, if necessary, modify the basic information on the template. To do this, select the **Basic Information** folder in the left part of the **Specify Template** Information window, and check the following fields:

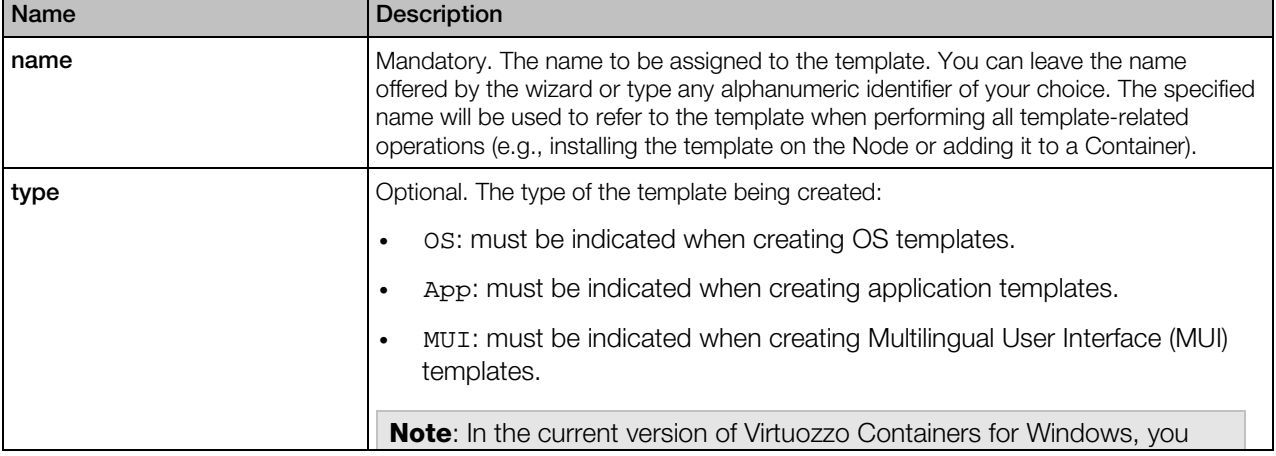

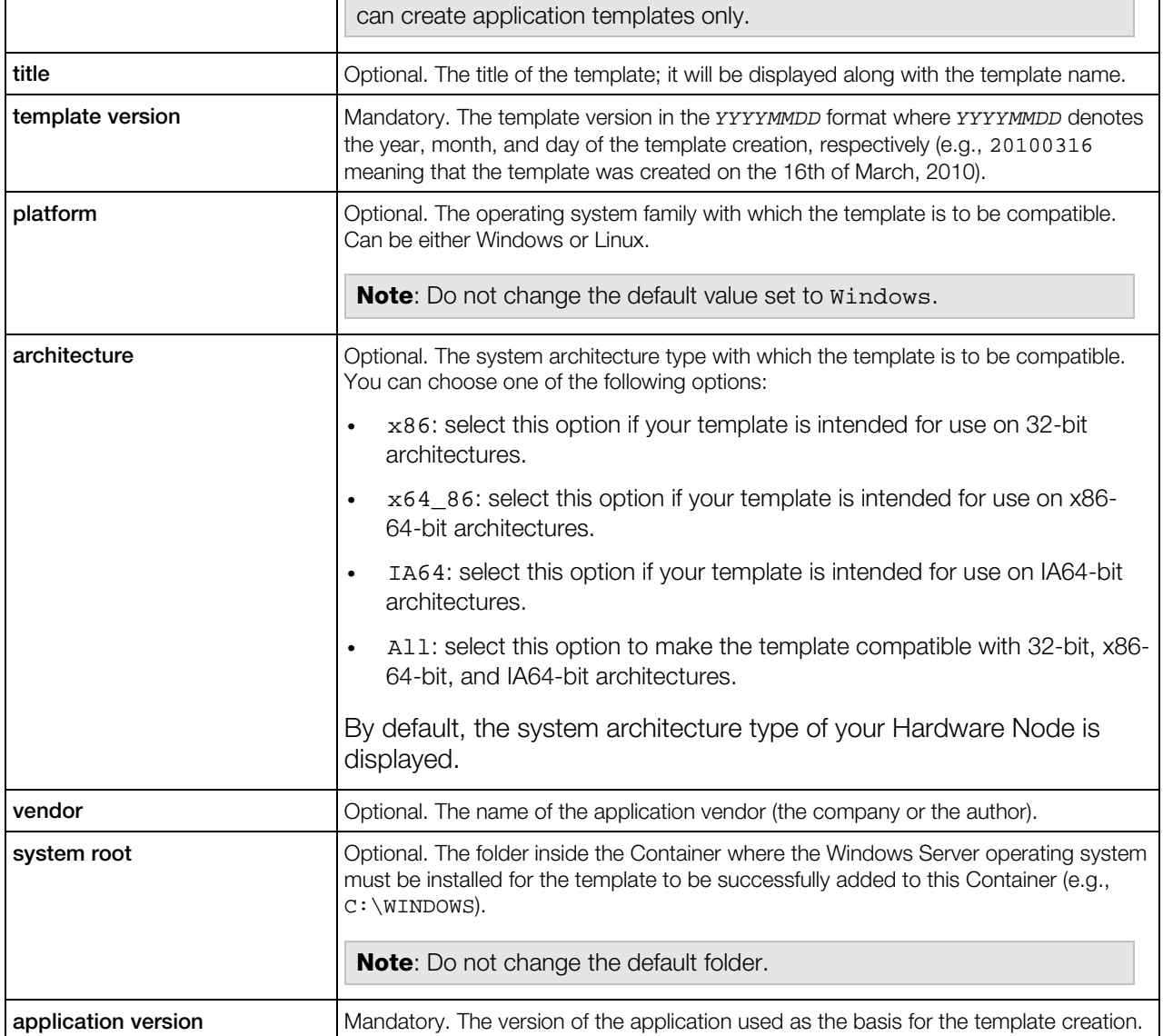

The **Summary** and **Description** folders allow you to provide brief and detailed information on the template, respectively. Just select the corresponding folder, and type the necessary information in the provided field. The specified information will be displayed in Virtuozzo Automator.

In the Languages folder, you can determine the template policy in respect of the localized versions of the Windows Server operating system.

In this window, do the following:

- Specify the localized versions of Windows Server that must be used as the basis for a Container for the template to be successfully installed inside this Container. To do this, select the check boxes of the corresponding languages in the **Requires** column.
- Specify the localized versions of Windows Server that will be incompatible with the template being created (i.e. the template installation inside Containers running this version of Windows

Server will always fail). To do this, select the check boxes of the corresponding languages in the Conflicts column.

• Specify the languages that will be provided by the template. Providing support for some language by means of an application template allows you to install other templates that require this language support inside Containers that have this template installed. For example, if your template provides the German language support and you install this template inside a Container, you will be able to install inside this Container other templates that require support for this language. To specify the languages to be provided by the template, select their check boxes in the **Provides** column.

The other folders in the **Specify Template Information** window allow you to configure the following template configuration settings:

- Select the **Provided Templates** folder, and specify the names of the application templates that will be installed inside the Container together with the template being created. Including a template in the list of provided templates allows you to install inside a Container other templates that require the provided template.
- Select the Required Templates folder, and indicate the names of the application templates which will have dependencies with the template you are creating and which must be preinstalled inside the Container to successfully add the template to it. Keep in mind that the specified applications must be installed inside the corresponding Container with the help of the appropriate templates and not manually (e.g., by copying the application installation files to the Container via RDP and then installing the application in a standard way from inside the Container).
- Select the **Conflicting Templates** folder, and enter the names of the application templates which may have conflicts with the template being created and needed to be removed from the Container before adding the template to this Container. Keep in mind that the template will conflict only with those applications that are installed inside the corresponding Container with the help of the appropriate templates. If the specified applications are manually installed inside a Container, the template can be successfully added to it.

The process of working with the three aforementioned folders is identical and described below:

• To add a new application to any folder, click the ... button in the right part of the **Specify** Template Information window.

In the displayed window, do the following:

- In the Application template name field, specify the name of the application template that will be provided, required by, or conflict with the template being created.
- Select one or several check boxes to include the following information in the template:
- **a** Application vendor. This check box, if selected, allows you to specify the information on the application vendor. To do this, follow the 'click here to enter the application vendor' link at the bottom of the window and type the necessary information in the Vendor field.
- **b** Application template version. This check box, if selected, allows you to specify the information on the version of the template that will provide, require, or conflict with the

application. To do this, follow the 'click here to enter the application template version' link at the bottom of the window, type the template version in the Version number field, and select one of the radio buttons under this field.

- **c** Vendor application version. This check box, if selected, allows you to specify the information on the application version. To do this, follow the 'click here to enter the vendor application version' link at the bottom of the window and type the right application version in the Vendor version field.
- To configure the parameters of any existing application, click the application template name and, in the displayed window, change the corresponding parameters as shown above.
- To remove an application template from a folder, select the name of the application template to be deleted, and click the **Remove** button.

#### Specifying Template Uninstall Information

In the next step of the wizard, you can configure the operations to be performed inside a Container after removing the application template from it.

By default, the uninstall information from the template registry is used to decide on the actions to be taken during the template removal from the Container. As a rule, these actions include the uninstall of the applications and the execution of the commands listed in the tables on the Specify Template Uninstall Information screen. However, you can customize the operations to be performed when uninstalling the template by doing the following:

- Clear the Use Default check box and, in the top table, clear the check boxes next to the applications you want to preserve during the template removal.
- Clear the Use Default check box and, in the bottom table, edit the commands to be executed during the template removal from the Container.

**Note:** When customizing the commands, make sure that all the commands do not require any user interaction during their execution. Otherwise, the template uninstall will fail.

Click **Next** to start creating the template.

#### Installing Template on Hardware Node

The next step of the wizard allows you to install the template on the Hardware Node.

Each newly created template must be installed on the Node before it can be applied to Containers. Click Next to install the template on the Node. If you do not want to install the application template at the moment, clear the Install template on Hardware Node check box, and click Next. You will be able to install it later using the vzpkgdeploy utility. Consult the *Virtuozzo Containers for Windows 6.0 Reference Guide* to learn how to install application templates using this command-line utility.

#### <span id="page-19-1"></span>Finishing Installation

The last screen of the wizard informs you that the application template has been successfully created and enables you to change the default location of the template.

By default, the template is placed to the  $X:\y z\Templates\_\cache$  folder on the Hardware Node where *X* denotes the disk drive set for storing Virtuozzo Containers for Windows program files. However, you can change this location by selecting the **Save the template to another** location check box and specifying the path to the desired folder in the field provided.

Click Finish to exit the wizard.

Note: The information you specify during the template creation is stored in a special XML file and used when performing certain operations on the application template. For example, it is used when you add the template to a Container. In this case, Virtuozzo Containers for Windows checks if the Container meets all the conditions set for the template in its XML file (e.g., whether all the required applications you indicated in the Required Templates folder on the Specify Template Information screen are installed inside the Container).

# <span id="page-19-0"></span>Creating Templates from Manually Added Data

If you have selected the **Create a template from manually selected data** radio button and clicked Next in the Welcome to Virtuozzo Containers for Windows Template Creation Wizard window, you will see the following window:

In this window, provide the following information:

**Container ID.** Specify the ID of the Container where the application files and registry entries are stored which will be used for the template creation. If they are stored on the Hardware Node itself, type 0 in this field.

Note: Make sure the Container where the application files and registry entries are located is running.

• Template name. Specify an arbitrary name for the resulting file that will contain the template. You can type any alphanumeric identifier you consider reasonable for the template file.

When you are ready, click **Next**.

#### Specifying Application Files and Registry Settings

In the Specify Application Data window, you are prompted to specify the application files and registry entries to be added to the application template.

In this window, do the following:

Click the **Add files** button to open the **Template configuration** window, and choose the application files out of which the application template is to be made. You can select any number of files with any extensions (.exe, .vbs, .txt, etc.). After you have chosen the needed files, click the **Save** button in the Template configuration window to confirm your selection.

• Click the Add registry keys button to open the Template configuration window, and select the registry entries to be added to the application template. After you have chosen the needed entries, click the **Save** button in the **Template configuration** window to confirm your selection.

#### Preparing for Template Creation

After you have selected the necessary files and registry entries and clicked the **Next** button, the Create Template window is shown.

In this window, use the **Edit registry** and **Edit files** buttons to review and edit the registry entries and files that you selected in the previous step of the wizard and that are meant for making the application template.

You can also make use of the Let wizard remove unnecessary registry entries from template and Let wizard remove unnecessary files from template check boxes. These check boxes, if selected, let the Virtuozzo Containers for Windows Template Creation Wizard look through and analyze all registry settings and folders/files to be used for the application template creation. As a result of this operation, the wizard may select one or several registry entries and folders/files which are, in its opinion, of no use for the template and exclude them from the template creation process. You can easily find out what registry entries and folder/files will not be included in the template by clicking the Edit registry and Edit files buttons, respectively, and exploring the contents of the displayed windows. Files and folders considered unnecessary will be marked red and the higherlevel folders containing them, reddish.

If you do not want to exclude any registry settings and folders/files from the template creation, just clear the corresponding check boxes on the Create Template screen, and click Next.

#### Defining Template Configuration

In the next step of the wizard, you are asked provide detailed information on the application from which are creating the template and the template itself.

All template settings that you can define on this screen are explained in the previous section in detail.

#### Specifying Template Uninstall Information

Next, you can specify what operations are to be performed inside a Container after removing the application template from the Container.

By default, the uninstall information from the template registry is used to decide on the actions to be taken during the template removal from the Container. As a rule, these actions include the uninstall of the applications and the execution of the commands listed in the tables on the Specify Template Uninstall Information screen. However, you can customize the operations to be performed when uninstalling the template by doing the following:

- Clear the Use Default check box, and in the top table, clear the check boxes next to the applications you want to preserve during the template removal.
- Clear the Use Default check box, and in the bottom table, edit the commands to be executed during the template removal from the Container.

**Note:** While customizing the commands, make sure that all the commands do not require any user interaction during their execution. Otherwise, the template uninstall will fail.

Click Next to continue.

### Installing Application Template

The next step of the wizard allows you to install the template on the Hardware Node.

Each newly created template must be installed on the Node before it can be applied to your Containers. Click Next to install the template on the Hardware Node. If you do not want to install the application template at the moment, clear the Install template on Hardware Node check box, and click Next. You will be able to install it later using the vzpkgdeploy utility. Consult the *Virtuozzo Containers for Windows 6.0 Reference Guide* to learn how to install application templates using this command-line utility.

### Finishing Template Creation

The last screen of the wizard informs you that the application template has been successfully created and enables you to change the default location of the template. By default, the template is placed to the *X*:\vz\Templates\\_\_cache folder on the Hardware Node where *X* denotes the disk drive set for storing Virtuozzo Containers for Windows program files. However, you can change this location by selecting the **Save the template to another location** check box and specifying the path to the desired folder in the field provided.

Click Finish to exit the wizard.

Note: The information you specify during the template creation is stored in a special XML file and used when performing certain operations on the application template. For example, it is used when you add the template to a Container. In this case, Virtuozzo Containers for Windows checks if the Container meets all the conditions set for the template in its XML file (e.g., whether all the required application templates you indicated in the Required Templates folder on the Specify Template Information screen are installed inside the Container).

### <span id="page-22-3"></span><span id="page-22-0"></span>C HAPTER 4

# Managing Templates

This chapter concentrates on the tasks you can perform on Virtuozzo Containers for Windows templates.

### In This Chapter

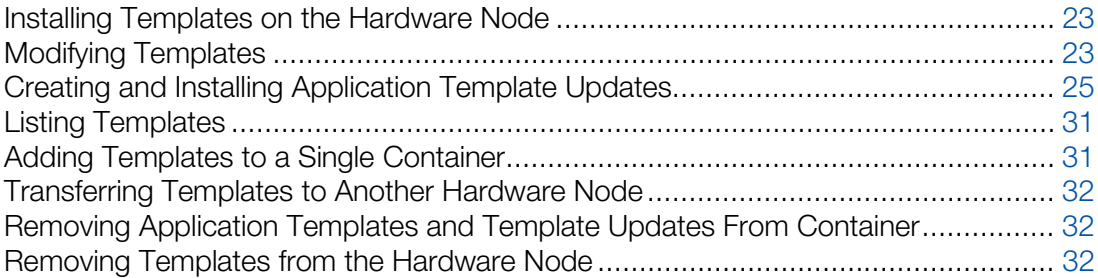

### <span id="page-22-1"></span>Installing Templates on the Hardware Node

To install OS and application templates on the Hardware Node, use the vzpkgdeploy command. For instance:

```
C:\Users\Administrator>vzpkgdeploy --install Firefox_23
Installing template Firefox_23...
Command 'vzpkgdeploy' is successfully finished
```
After the command is executed, you will be able to find the Firefox\_23 template in the *X*:\vz\Templates folder on the Hardware Node (where *X* is the disk drive configured for storing Virtuozzo Containers for Windows program files).

# <span id="page-22-2"></span>Modifying Templates

Virtuozzo Containers for Windows allows you to customize any of existing templates using the Virtuozzo Containers for Windows Template Creation wizard. For example, this may be useful if you want to improve the behavior of an application by adding a new feature to it or removing an existing one, which you do not need any more, from this application. To invoke the wizard, select Programs > Virtuozzo > Virtuozzo Containers for Windows > Virtuozzo Containers for Windows Template Creation Wizard on the Windows Start menu. You will be presented with the Welcome to Virtuozzo Containers for Windows Template Creation Wizard window where you should select the **Modify an existing template** radio button and click **Next** to proceed with the wizard.

### Selecting Template

In the first step of the wizard, you are asked to choose the template to be modified.

In the **Select Template for Editing** window, do the following:

- Choose the template to be modified from the list of displayed templates. This list contains all application, OS, and MUI templates stored in the *X*:\vz\Templates\\_cache folder on the Hardware Node (where *X* denotes the disk drive set for storing Virtuozzo Containers for Windows program files).
- Type the path to the template in the Path to Template field or click the Browse button and locate the template. This way of choosing templates can be used if the template you are going to alter is located in a folder other than *X*:\vz\Templates\\_cache and is, therefore, not listed on the screen.

### Editing Files and Registry Entries

After choosing the right template, click **Next** to display the **Modify Template** window.

In this window, do the following:

- Click the Edit registry button to open the Template Registry Data Editor window. If necessary, change registry entries or add new ones using the menu bar at the top of the window.
- Click the Edit files button to open the Template File Tree Editor window. If necessary, change the contents of existing files and folders, create new files and folders, and complete a number of other tasks using the menu bar at the top of the window.

You can also make use of the Let wizard remove unnecessary registry entries from template and Let wizard remove unnecessary files from template check boxes. These check boxes, if selected, let the wizard look through and analyze all registry settings and folders/files you are going to include in your application template. As a result of this operation, the wizard may select one or several registry entries and folders/files which are, in its opinion, of no use for the template and exclude them from the template creation process. You can easily find out what registry entries and folder/files will not be included in your template by clicking the Edit registry and Edit files buttons, respectively, and exploring the contents of the displayed windows. Unnecessary and suspicious files and folders will be marked red and the folders containing them - reddish.

If you do not want to exclude any registry settings and folders/files from the template creation, just clear the corresponding check boxes on the Editing Template Data screen.

### Editing Template Configuration

In the next step of the wizard, you can review and configure, if necessary, a number of additional template parameters.

<span id="page-24-1"></span>All template parameters that you can configure on this screen are explained in Creating Template From Manually Added Data in detail.

#### Specifying Template Uninstall Information

In the next step of the wizard, you can configure the operations to be performed inside a Container after removing the application template from it.

By default, the uninstall information from the template registry is used to decide on the actions to be taken during the template removal from the Container. As a rule, these actions include the uninstall of the applications and the execution of the commands listed in the tables on the **Specify Template Uninstall Information** screen. However, you can customize the operations to be performed when uninstalling the template by doing the following:

- Clear the Use Default check box and, in the top table, clear the check boxes next to the applications you want to preserve during the template removal.
- Clear the Use Default check box and, in the bottom table, edit the commands to be executed during the template removal from the Container.

**Note:** When customizing the commands, make sure that all the commands do not require any user interaction during their execution. Otherwise, the template uninstall will fail.

Click the **Next** button for the changes applied to your template to come into effect.

#### Installing Template

The Install Template on Hardware Node window allows you to install the modified template on the Hardware Node. To do so, just click **Next**. If you do not want to install the application template at the moment, clear the Install template on Hardware Node check box, and click Next. You will be able to install it later using the vzpkgdeploy utility. Consult the *Virtuozzo Containers for Windows 6.0 Reference Guide* to learn how to install application templates using this utility.

# <span id="page-24-0"></span>Creating and Installing Application Template Updates

Sometimes, you may need to update one or more application templates installed on the Hardware Node. This may happen, for example, in case the distribution vendor provides a new version of some application. If it is added from a template to certain Containers, this application should be updated to the new version in these Containers. The easiest way to do it is using the corresponding template update.

To make a template update, you can use the **Virtuozzo Containers for Windows Template** Creation wizard. In the process of creating the template update, the wizard completes the following tasks:

Note: Currently, the Virtuozzo Containers for Windows Template Creation wizard does not allow you to create updates for OS templates.

- 1 Installs the original template and all its previous updates, if any, inside a temporary Container and saves the Container state after the template installation.
- 2 Tracks and records all the changes in the temporary Container registry settings and files resulting from installing the new version of the application inside this Container.
- **3** Saves the collected changes into a special file containing all the template update-related information and installs it on the Hardware Node, if necessary.

To invoke the wizard, select Programs > Virtuozzo > Virtuozzo Containers for Windows > Virtuozzo Containers for Windows Template Creation Wizard on the Windows Start menu. You will be presented with the Welcome to Virtuozzo Containers for Windows Template Creation Wizard window. Select the Create an update for an existing template radio button, and click Next to proceed with the template update creation.

#### Selecting Application Template

In the first step of the wizard, you are asked to select the application template for which you want to create a new update. The left pane of the **Select templates** window lists all the application templates currently installed on the Hardware Node. To select the template for preparing an update, select its name, and click the Add button. The template will be moved to the right pane of the displayed window. If you already have one or more application template updates installed on the Node, they are also shown in the left pane and must be added to the right pane in the order of their creation. To move the template or any of its updates back to the left pane, select the template or template update name in the right pane, and click **Remove**.

Note: You can create an update for one application template at a time. If you want to create updates for several application templates, you must run the Virtuozzo Containers for Windows Template Creation wizard several times.

### Specifying Temporary Container Settings

After selecting the required template and its updates, click **Next** to display the **Specify Container** Settings window.

In this window, you are prompted to set the parameters for a special Container which is automatically created by the wizard for the period necessary for making the template update. After the template update has been successfully created and copied to the Hardware Node, the temporary Container will be removed from the Hardware Node (unless the Do not remove Container after template creation check box is selected).

The fields you need to fill in in the **Specify Container Settings** window are explained in the table below:

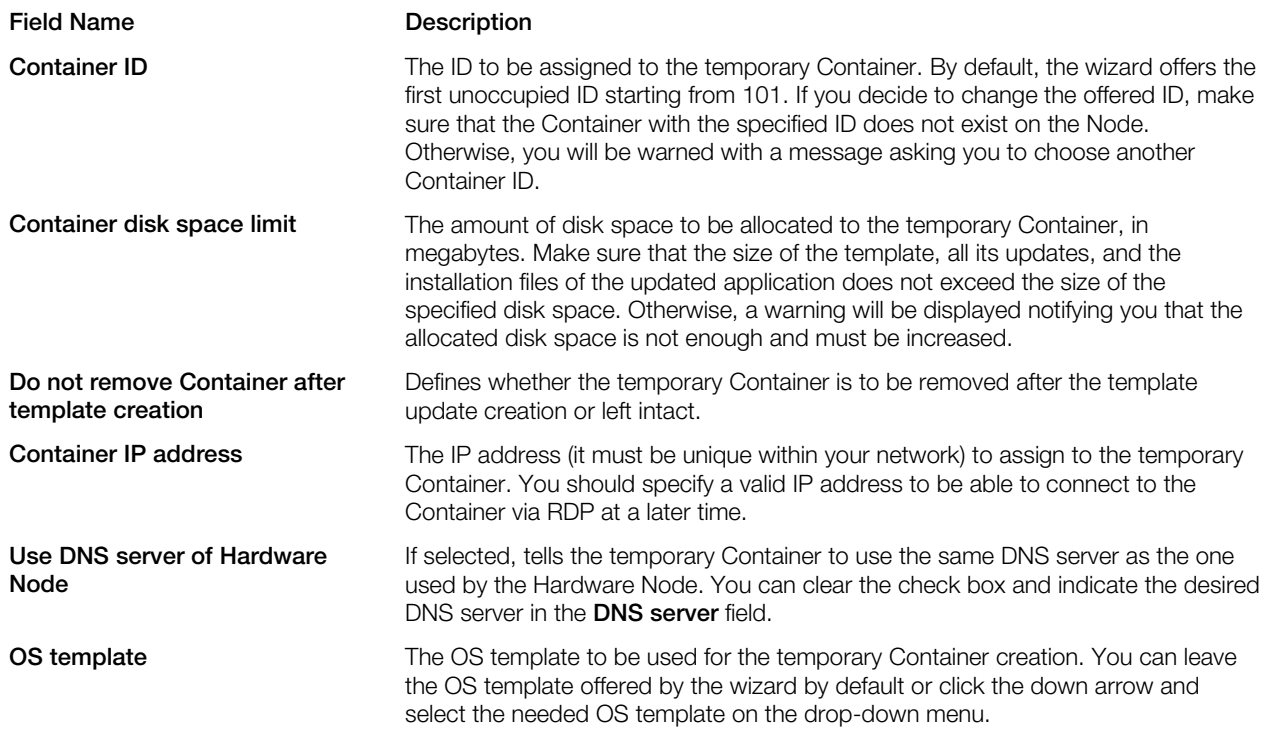

You can also use the **Configure** button to define in which of the two standard Windows Terminal Services modes (Remote Desktop for Administration or Terminal Server) the temporary Container is to operate.

By default, the temporary Container is set to function in the Remote Desktop for Administration mode. If you want to use the Terminal Server mode, you will have to choose one of the two licensing schemes:

- device-based licensing (select the Terminal Server (user-based access license) radio button)
- user-based licensing (select the **Terminal Server (device-based access license)** radio button)

In both cases, you will also have to specify one or more Terminal Server License servers in the Specify one or more Terminal Server License servers field.

### Specifying Installation Files and Template Update Name

In the next step of the wizard, you are asked to specify the path to the update installation files and the name of the resulting template update.

In the Update installation files folder field, enter the full path to the folder on the Hardware Node where the update installation files are located (if you have only one file, specify the full path to this file). Afterwards, the installation files will be copied to and manually installed inside the created temporary Container. You can also use the **Browse** button to the right of the Update installation files folder field to point to the desired folder. The folder may contain any number of files with any extensions (.exe, .vbs, .txt, etc.).

• In the Template update name field, specify an arbitrary name for the resulting file that will contain the template update. You can type any alphanumeric identifier you consider reasonable for the template update file.

When you are ready with setting the necessary template update configuration parameters, click the Next button to create the temporary Container.

### Preparing for Template Update Creation

After the Container has been created and started, the **Connect to Container** window is displayed. Clicking **Next** in this window starts the process of adding the original template and all its previous updates, if any, to the temporary Container and establishing an RDP connection to it. The established RDP connection is then used by the wizard to copy the update installation files from the Hardware Node to the temporary Container. After an RDP connection window is opened, minimize it and proceed with the wizard.

#### Notes:

1. Do not close the RDP connection window manually.

2. If you are connected to the Hardware Node using an RDP client, you may need to complete the following operations to switch from the Container RDP connection window to the Hardware Node one:

a) Click the Restore button on the RDP connection bar of the Container RDP connection window to exit from the Container RDP full-screen mode.

b) On the RDP connection bar of the restored window, click the **Minimize** button to minimize the Container RDP connection window.

d) Click the Maximize button in the upper-right corner of the displayed window to return to the Hardware Node RDP full-screen mode.

The **Prepare to Install Application Files** window allows you to perform the final preparations before installing the application files inside the temporary Container. For example, you may wish to open the minimized RDP connection window and complete the following tasks:

- Locate the source application installation files and check that all the files have been successfully copied to the temporary Container. The source files are located in the root directory of the Container (e.g. C:\My\_application.exe).
- Check the event logs inside the temporary Container and remove all the events that have occurred since the Container creation.
- Install specific server roles inside the temporary Container. This is needed if the template is intended for installing inside Containers running Windows Server 2008 R2 SP1 or Windows Server 2012 and requires some server roles for its correct operation. The information on the installed server roles will then be collected by the wizard and added to the template configuration file. You will not be able to add the template to a Container until you install the necessary server roles inside it.

Note: If you are asked for credentials to log in to the temporary Container, use the Administrator user name and the 1q password.

When you are ready, minimize the RDP connection window, and click Next.

#### Installing Application Files

When the **Install Application Files** window is opened, switch to the minimized RDP connection window, and manually install the update installation files inside the temporary Container. You can also customize the installed application to meet your demands. All the changes resulting from installing the update installation files inside the Container and customizing the installed application will be saved later on as the template update.

Do not perform any operations that are not related to the application update installation and customization because all registry and file system changes made inside the Container after the RDP connection is established will also be recorded and included in the template update. When you are ready, switch back to the Install Application Files window, and click Next.

Note: Once you start installing the source application files, do not install any server roles inside the temporary Container. If necessary, install them in the previous step of the wizard.

#### Editing Files and Registry Settings

The next screen of the wizard helps you review and, if necessary, configure the files and registry settings to be used for the template update creation.

In this window, you can use the **Edit registry** and **Edit files** buttons to review and edit the registry entries and files that are meant for making the template update.

You can also make use of the Let wizard remove unnecessary registry entries from template update and Let wizard remove unnecessary files from template update check boxes. These check boxes, if selected, let the Virtuozzo Containers for Windows Template Creation wizard look through and analyze all registry settings and folders/files to be used for the template update creation. As a result of this operation, the wizard may select one or several registry entries and folders/files which are, in its opinion, of no use for the template update and exclude them from the template update creation process. You can easily find out what registry entries and folder/files will not be included in the template update by clicking the **Edit registry** and **Edit files** buttons, respectively, and exploring the contents of the displayed windows. Unnecessary and suspicious files and folders will be marked red and the folders containing them - reddish.

If you do not want to exclude any registry settings and folders/files from the template update creation, just clear the corresponding check boxes on the **Create Template** screen, and click Next.

#### Defining Template Configuration

In the next step of the wizard, you can review and configure, if necessary, a number of additional template update parameters.

All parameters that you can configure on this screen are explained in the Creating Template From Manually Added Data section in detail.

Note: By default, the Required Templates folder contains the template for which the new update is intended and all its previous updates. You can add any other templates to this folder, but you are not recommended to remove any of the already present templates. Otherwise, the updated application may not work properly.

### Specifying Template Uninstall Information

In the next step of the wizard, you can change the operations to be performed inside a Container after removing the template update from this Container.

By default, the uninstall information from the template update registry is used to decide on the actions to be taken during the template update removal from the Container. As a rule, these actions include the uninstall of the applications and the execution of the commands listed in the tables on the Specify Template Uninstall Information screen. However, you can customize the operations to be performed when uninstalling the template update by doing the following:

- Clear the Use Default check box, and in the top table, clear the check boxes next to the applications you want to preserve during the template update removal.
- Clear the Use Default check box, and in the bottom table, edit the commands to be executed during the template update removal from the Container.

Note: When customizing the commands, make sure that all the commands do not require any user interaction during their execution. Otherwise, the template update uninstall will fail.

Click **Next** to start creating the template update.

### Installing Template Update

The next step of the wizard allows you to install the template update on the Hardware Node.

Each new template update must be installed on the Node before it can be applied to Containers. Click Next to install the template update on the Hardware Node right after its creation. If you do not want to install the template update at the moment, clear the Install template update on Hardware Node check box, and click Next. You will be able to install it later using the vzpkgdeploy utility. Consult the *Virtuozzo Containers for Windows 6.0 Reference Guide* to learn how to install application templates using this command-line utility.

### Finishing Template Update Creation

The last screen of the wizard informs you that the template update has been successfully created and enables you to change the default location of the template update. By default, it is placed to the *X*:\vz\Templates\\_\_cache folder on the Hardware Node where *X* denotes the disk drive set for storing Virtuozzo Containers for Windows program files. You can change this location by selecting the **Save template to another location** check box and specifying the path to the desired 30

<span id="page-30-2"></span>folder in the field provided. However, if you plan to install the template update on this Node, save it to the default folder.

Click Finish to exit the wizard.

#### Notes:

1. The information you specify during the template update creation is stored in a special XML file and used when performing certain operations on the template update. For example, it is used when you add the template to a Container. In this case Virtuozzo Containers for Windows checks if the Container meets all the conditions set for the template update in its XML file (e.g., whether all the required templates and templates updates you indicated in the **Required Templates** folder on the **Specify Template** Information screen are installed inside the Container).

2. Keep in mind that if your original application update cannot be uninstalled separately from the main application, you will have to forcibly remove the corresponding template update from your Container. For information on removing templates and their updates from Containers, see Removing Application Templates and Templates Updates From Container (p. [32\)](#page-31-3).

# <span id="page-30-0"></span>Listing Templates

To list the templates installed on the Hardware Node, use the vzpkgls command. For example:

```
C:\Users\Administrator>vzpkgls
Firefox_23
Office_2013
windows_2012_dc-6.2.9200 20120907
```
# <span id="page-30-1"></span>Adding Templates to a Single Container

After you have installed a number of application templates on the Hardware Node, you can add them to any number of Containers. Use the vzpkgadd utility to add a template to an individual Container. For example:

```
C:\Users\Administrator>vzpkgadd 101 Firefox_23
Adding template Firefox_23 to container 101...
Command 'vzpkgadd' is successfully finished
```
Keep in mind that the Container must be running if you want to successfully add a template to a Container. After the command is executed, you can use the standard Windows Remote Desktop Connection (RDP) to check that the Firefox 23 application template was installed on Container 101.

**Note:** Before adding an application template to a Container, carefully read the terms and conditions set forth in the license agreement of the application that was used as the basis for the template creation. Different licensing models used by application vendors may impose different restrictions on the application usage. For example, you may need to obtain and install a separate license inside each Container where you are planning to use the application.

# <span id="page-31-3"></span><span id="page-31-0"></span>Transferring Templates to Another Hardware Node

To transfer a template from one Hardware Node to another, do the following:

- 1 Copy the entire template's folder to the templates storage on the destination Node. By default, templates are stored in  $C:\yz\templates.$
- <span id="page-31-1"></span>2 Install the template as described in Installing Templates on the Hardware Node (p. [23\)](#page-22-3).

# Removing Application Templates and Template Updates From Container

You can easily remove an application template or any of its updates from a Container. To do this, use the vzpkgrm utility. For example:

```
C:\Users\Administrator> vzpkgrm 101 Firefox_23
Removing template Firefox_23 from container 101...
Command 'vzpkgrm' is successfully finished
```
Note: If the application template you want to remove from a Container has one or more template updates, first delete these updates in the order reverse to the order of their creation, and only then delete the application template itself.

### <span id="page-31-2"></span>Removing Templates from the Hardware Node

To remove an OS or application template from the Hardware Node, use the vzpkgdeploy command with the --uninstall option. For example:

**C:\Users\Administrator> vzpkgdeploy --uninstall Firefox\_23** Uninstalling template Firefox\_23... Command 'vzpkgdeploy' is successfully finished

### <span id="page-32-0"></span>C HAPTER 5

# **Glossary**

Application template is a template used to install a set of applications in *Containers*. See also *Template*.

Container is a virtual private server, which is functionally identical to an isolated standalone server, with its own IP addresses, processes, files, user database, configuration files, applications, system libraries, and so on. While sharing the same *Hardware Node* and OS kernel, *Containers* are isolated from each other. A *Container* is a kind of 'sandbox' for processes and users.

Hardware Node (or Node) is the server where *Virtuozzo Containers for Windows* is installed.

Host Operating System (or Host OS) is an operating system installed on the *Hardware Node*.

OS template (or Operating System template) is used to create new *Containers* with a preinstalled operating system. See also *Template*.

Virtuozzo Containers for Windows is a complete server automation and virtualization solution that allows you to create multiple isolated *Containers* on a single physical server to share hardware, licenses, and management effort with maximum efficiency.

**Virtuozzo Containers for Windows license** is a special license which you must install on a *Hardware Node* to be able to use *Virtuozzo Containers for Windows*. Every *Hardware Node* must have a license installed.

**Virtuozzo File System (VZFS)** is a virtual file system for mounting to Container private areas. VZFS symlinks are seen as real files inside *Containers*.

Virtuozzo Power Panel is a tools for managing personal *Containers* via a standard Web browser.

Virtuozzo Automator is a tool for managing *Hardware Nodes* and *Containers* residing on them via a standard Web browser.

Private area is a location where *Container* files which are not shared with other *Containers* are stored.

Template is a set of original application files (packages) repackaged for using inside *Containers*. There are two types of templates: *OS Templates* are used to create new *Containers* with a preinstalled operating system, *application templates* are used to install applications or sets of applications in *Containers*.

# <span id="page-33-0"></span>Index

### A

About This Guide - 5 About Virtuozzo Containers for Windows 6.0 - 4

About Virtuozzo Containers for Windows Templates - 8

Adding Templates to a Single Container - 31

### C

Creating and Installing Application Template Updates - 25 Creating Application Templates - 11 Creating Templates from Installed Application Data - 13 Creating Templates from Manually Added Data - 20

### G

Getting Help - 6 Glossary - 33

### I

Installing Templates on the Hardware Node - 23 Introduction - 4

### L

Launching Virtuozzo Containers for Windows Template Creation Wizard - 12 Listing Templates - 31

### M

Managing Templates - 23 Modifying Templates - 23

### O

Organization of This Guide - 6

### R

Removing Application Templates and Template Updates From Container - 32 Removing Templates from the Hardware Node - 32

### T

Template Creation Restrictions - 11 Template Life Cycle - 9 Templates Overview - 8 Transferring Templates to Another Hardware Node - 32

### U

Understanding Templates Basics - 9